# **FUJIEUM**

# **DIGITAL CAMERA**  $\times$ IOOV

# **Neue Merkmale**

Version 3.00

Funktionen, die als Ergebnis von Firmware-Aktualisierungen hinzugefügt oder geändert wurden, stimmen eventuell nicht mehr mit den Beschreibungen in den im Lieferumfang dieses Geräts enthaltenen Dokumentationen überein. Besuchen Sie unsere Webseite für Informationen zu den verfügbaren Aktualisierungen für verschiedene Produkte:

*https://fujifilm-x.com/support/download/firmware/*

### **Inhalt**

Die X100V-Firmware-Version 3.00 fügt die nachfolgend aufgeführten Funktionen hinzu oder aktualisiert sie. Besuchen Sie für das aktuellste Handbuch die folgende Webseite.

**Nr. Beschreibung X100V P Siehe**  $\rho$  **Ver. 1** Ein **ND-FILTER** ist jetzt während der Filmaufnahme verfügbar. Dies hat zu einer veränderten Position des ND-Filtersymbols in der EVF/LCD-Aufnahmeanzeige geführt. 16, 150 [1](#page-3-0),  $\frac{1}{2}$  $\frac{1}{2}$  $\frac{1}{2}$  2.00 **2** Der digitale Telekonverter kann jetzt auch verwendet werden, wenn **RAW** unter **MBILDOUALITÄTS-EINSTELLUNG** > **BILDQUALITÄT** im Aufnahmemenü ausgewählt ist. Deshalb wurde die Option **DIGITALE TELE-KONV.** zu **RAW-KONVERTIERUNG** im Wiedergabemenü hinzugefügt. 80, 181 [3](#page-5-0),  $\frac{37}{4}$  $\frac{37}{4}$  $\frac{37}{4}$  2.00 **3 Eine Option G BEREICHSEINSTELLUNG** wurde unter **D**BENUTZER-EINSTELLUNG im Setupmenü hinzugefügt, was eine Änderung des grundlegenden Einrichtungsverfahrens und der Anpassungen der **ZEITDIFF.** ergibt. Zusätzlich bietet **DATUM/ZEIT** nun eine 24-Stunden-Uhr. 201 [5](#page-7-0) 3.00 **4 EINSTELLUNG** > **RESET** aufgeführten Optionen Die im Setupmenü unter **DBENUTZER**wurden geändert. 204 [6](#page-8-0) 3.00 **5** unter **2 DISPLAY-EINSTELLUNG** im Setupmenü Der Punkt **LEUCHTRAHMEN-AUSRICHTUNG** wurde hinzugefügt. 207 [7](#page-9-0) 2.00 **<sup>6</sup>** Die Funktionstasten können jetzt mit **SPOTMESSUNGS-SPERRE** belegt werden. 222,<br>253  $253$  [9](#page-11-0) 2.00 **7** Es wurden Änderungen an der Option **SUCHERAUSWAHLHEBEL** unter D**TASTEN/ RAD-EINSTELLUNG** > **FUNKTIONSSPERRE** > **FUNKTIONSWAHL** im Setupmenü vorgenommen. 230 [11](#page-13-0) 2.00

http://fujifilm-dsc.com/en-int/manual/

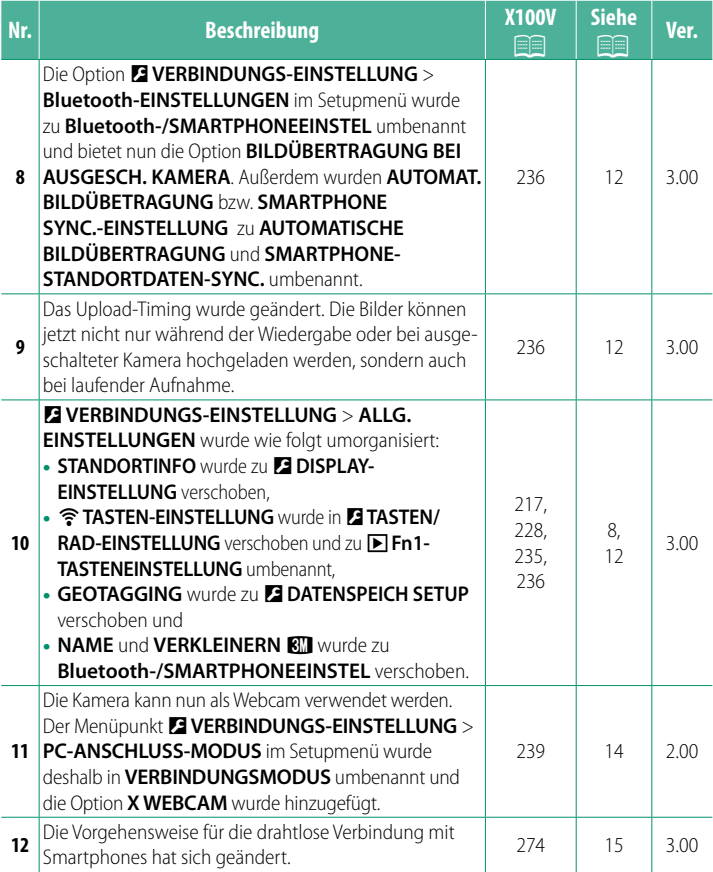

### **Änderungen und Ergänzungen**

Die Änderungen und Ergänzungen lauten wie folgt.

#### <span id="page-3-0"></span>**X100V Bedienungsanleitung:** P **16 Ver. 2.00 Der EVF/LCD-Monitor**

(3) Die Position des ND-Filtersymbols hat sich verändert.

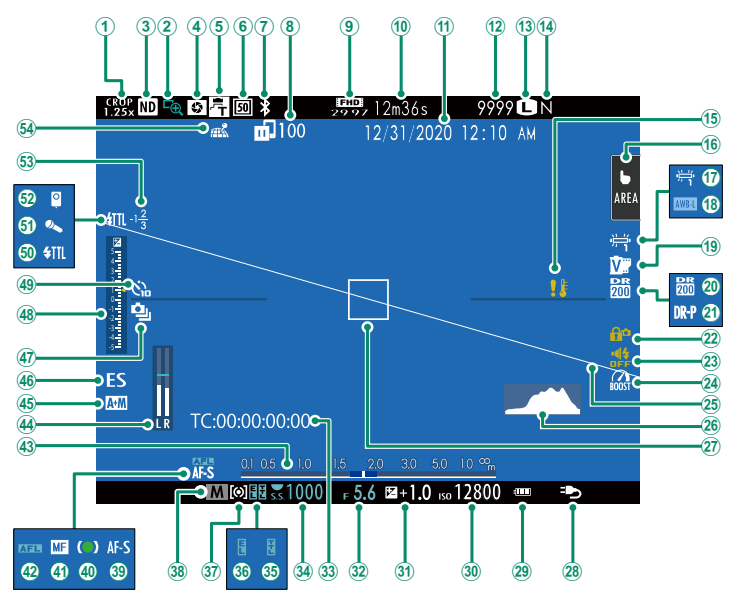

#### <span id="page-4-0"></span>**X100V Bedienungsanleitung:** P **150 Ver. 2.00 ND-FILTER**

Mit der Auswahl von AN wird der integrierte Neutralgraufilter (ND) der Kamera aktiviert, wodurch die Belichtung um 4 LW verringert wird. Dadurch können längere Belichtungszeiten oder größere Blendenöffnungen mit hell erleuchteten Motiven verwendet werden, wodurch Bewegung unscharf abgebildet oder Hintergrunddetails weich gezeichnet werden können, ohne die Gefahr einer Überbelichtung.

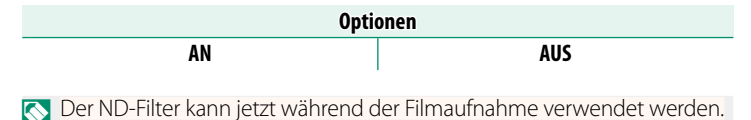

### 3

#### <span id="page-5-0"></span>**X100V Bedienungsanleitung: <b><b>P** 80 Ver. 2.00 **Der digitale Telekonverter**

Nutzen Sie den digitalen Telekonverter, um das Bild weiter zu vergrößern, während es für scharfe und hochauflösende Ergebnisse bearbeitet wird.

- **1** Weisen Sie **DIGITALE TELE-KONV.** dem Steuerring zu.
- **2** Wählen Sie den Zoomwinkel mit dem Steuerring.

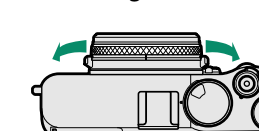

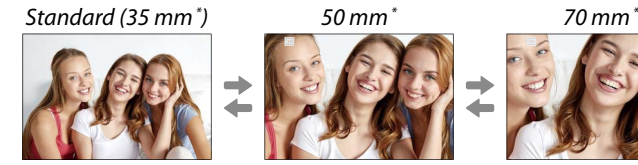

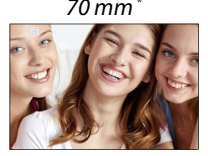

\* Kleinbildäquivalent

- **3** Nehmen Sie die Bilder mit dem ausgewählten Zoomwinkel auf.
- O Die Bildqualität sinkt etwas bei **DIGITALE TELE-KONV.**-Einstellungen von 50 und 70 mm.
	- Der digitale Telekonverter kann jetzt für RAW-Bilder verwendet werden.
	- Der digitale Telekonverter ist bei einigen Modi möglicherweise nicht verfügbar.
- N Auf die Einstellungen des digitalen Telekonverters kann auch über A**AUFNAHME-EINSTELLUNG** > **DIGITALE TELE-KONV.** zugegriffen werden.
	- Die verfügbaren Zoomwinkel, wenn eine Konverterlinse angebracht ist, betragen 72 und 100 mm für Teleobjektive (Telekonverter) und 41 und 58 mm für Weitwinkelobjektive.

#### <span id="page-6-0"></span>**X100V Bedienungsanleitung: <b><b>P** 181 Ver. 2.00 **RAW-KONVERTIERUNG**

#### Diese Einstellungen können Sie beim Umwandeln von RAW-Aufnahmen in ein anderes Format anwenden:

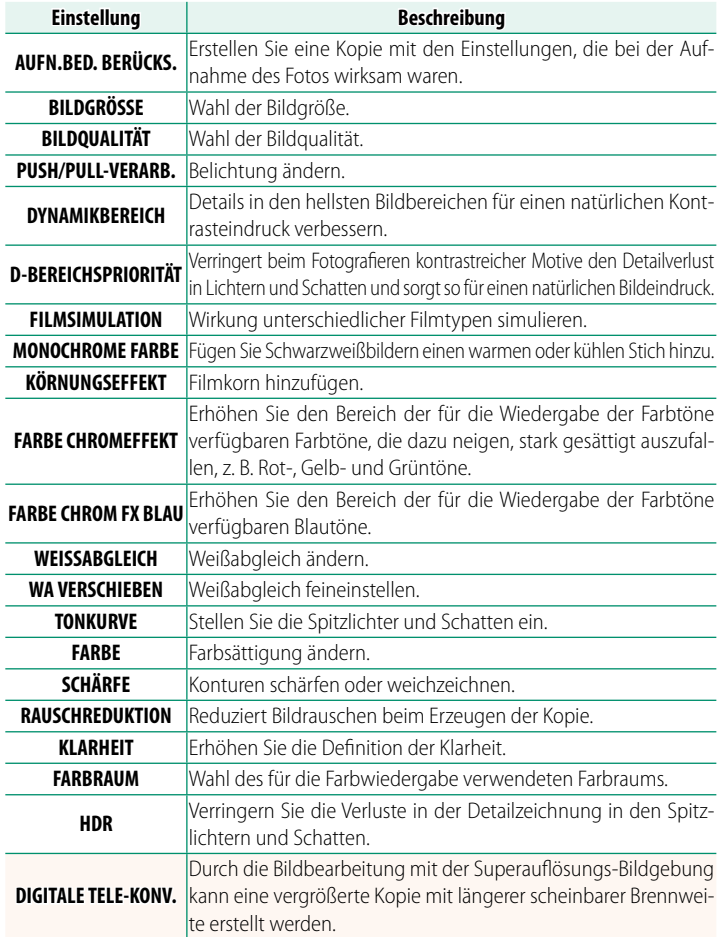

#### <span id="page-7-0"></span>**X100V Bedienungsanleitung: <b><b>P** 201 Ver. 3.00 **b BEREICHSEINSTELLUNG**

Einstellungen für Ihre aktuelle Zeitzone vornehmen.

#### **BEREICHSEINSTELLUNG**

Wählen Sie Ihre Zeitzone auf einer Karte aus.

#### **ZEITUMSTELLUNG**

Schalten Sie die Sommerzeitumstellung ein oder aus.

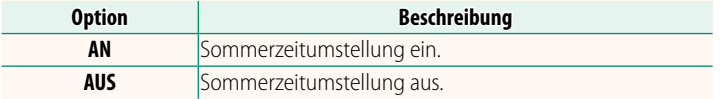

#### **X100V Bedienungsanleitung:** P **201 Ver. 3.00 ZEITDIFF.**

Auf Reisen können Sie die Uhr der Kamera schnell von Ihrer heimatlichen Zeitzone auf die Zeitzone am Reiseziel umstellen. So wird die Differenz zwischen der Ortszeit und der Zeitzone des Wohnorts eingegeben:

**(1)** Wählen Sie mit **the BEREICHSEINSTELLUNG** Ihre Zeitzone aus und anschließend mit **+ LOKAL** eine lokale Zeitzone.

- **1** Markieren Sie g**LOKAL** und drücken Sie auf **MENU/OK**.
- **2** Wählen Sie die lokale Zeitzone mit dem Fokushebel aus. Drücken Sie nach dem Abschluss der Einstellungen auf **MENU/OK**.

N Wählen Sie **AN**, um die Zeitumstellung zu aktivieren.

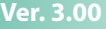

Zur Umstellung der Kamera-Uhr auf Ortszeit markieren Sie g**LOKAL** und drücken Sie auf **MENU/OK**. Um die Uhr auf die Zeit an Ihrem Wohnort zu stellen, wählen Sie **介 HEIMAT**.

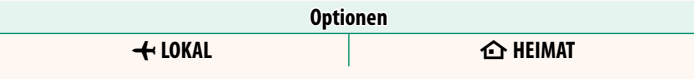

**N** Wenn  $\bigtriangleup$  LOKAL gewählt wurde, erscheint beim Einschalten der Kamera das Symbol  $\bigtriangleup$  etwa drei Sekunden lang in Gelb.

#### <span id="page-8-0"></span>**X100V Bedienungsanleitung:** P **204 Ver. 3.00 RESET**

Setzen Sie die Optionen des Aufnahme- oder Setupmenüs auf die Standardwerte zurück.

#### **1** Markieren Sie die gewünschte Option und drücken Sie **MENU/OK**.

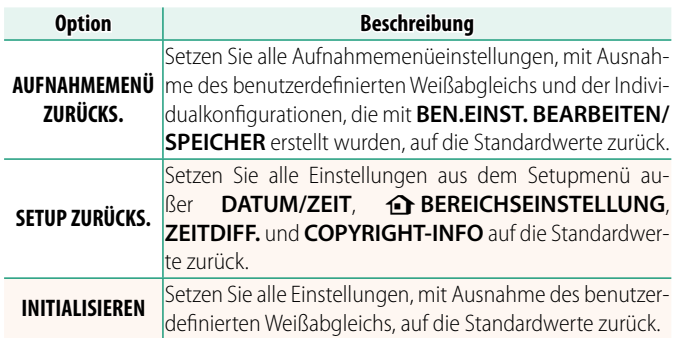

**2** Ein Bestätigungsdialog erscheint; markieren Sie **OK** und drücken Sie auf **MENU/OK**.

#### <span id="page-9-0"></span>**X100V Bedienungsanleitung:** P **207 Ver. 2.00 LEUCHTRAHMEN-AUSRICHTUNG**

Der helle Rahmen wird verschoben und zeigt den tatsächlichen Bildausschnitt an, wenn der Auslöser bis zum ersten Druckpunkt gedrückt wird. Sie können wählen, ob der helle Rahmen in der neuen Position bleibt, wenn die Taste losgelassen wird.

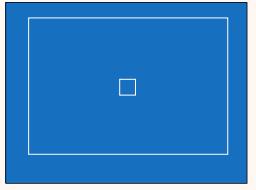

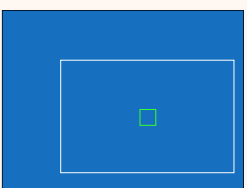

Normale Anzeige Anzeige, wenn der Auslöser bis zum ersten Druckpunkt gedrückt ist

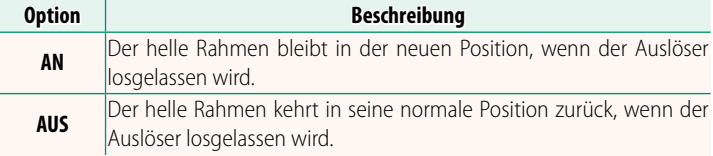

#### <span id="page-10-0"></span>**X100V Bedienungsanleitung:** P **217 Ver. 3.00 STANDORTINFO**

Wählen Sie **AN**, um die von einem Smartphone heruntergeladenen Standortdaten anzuzeigen.

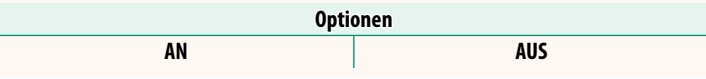

#### **X100V Bedienungsanleitung: <b><b>P** 228 Ver. 3.00 a **Fn1-TASTENEINSTELLUNG**

Wählen Sie die Funktion der **Fn1**-Taste während der Wiedergabe aus.

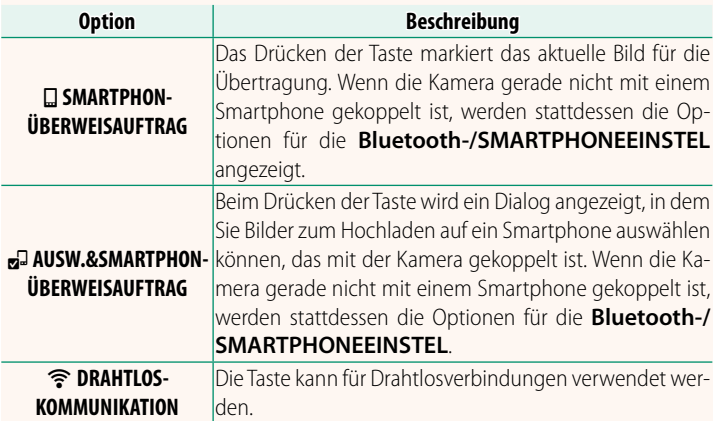

#### **X100V Bedienungsanleitung: <b><b>P** 235 Ver. 3.00  **GEOTAGGING**

Wenn **AN** ausgewählt ist, werden die vom Smartphone heruntergeladenen Standortdaten während der Aufnahme in die Bilder eingebettet.

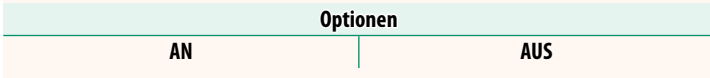

#### <span id="page-11-0"></span>**X100V Bedienungsanleitung:** P **222, 253 Ver. 2.00 FUNKTIONEN (Fn) Die Wirkung der Funktionstasten festlegen**

#### **Rollen, die den Funktionstasten zugewiesen werden können**

#### Wählen Sie aus:

- BILDGRÖSSE
- BILDQUALITÄT
- RAW
- FILMSIMULATION
- KÖRNUNGSEFFEKT
- FARBE CHROMEFFEKT
- FARBE CHROM FX BLAU
- DYNAMIKBEREICH
- D-BEREICHSPRIORITÄT
- WEISSARGI FICH
- KI ARHFIT
- BEN FINST. AUSW.
- FOKUSSIERBEREICH
- FOKUSKONTROLLE
- AF MODUS
- AF-C BENUTZERDEFEINST
- GESICHTSAUSWAHL ※ E \*
- GESICHTSERK. FIN/AUS<sup>\*</sup>
- AF-BEREICHSBEGRENZER
- SPORT-SUCHER-MODUS
- SELBSTAUSLÖSER
- $\bullet$  AF BKT-FINSTFLLUNG
- FOKUS-BKT-FINSTELLUNG
- AE-MESSUNG
- AUSLÖSERTYP
- FLIMMERREDUZIERUNG
- AUTOM. ISO-FINST
- KONVERTERLINSE
- ND-FILTER
- DRAHTLOS-KOMM.
- **EINSTELLUNG BLITZEUNKTION**
- TTL-SPERRE
- MODELLIERBLITZ
- FULL HD-HOCHGESCHW AUFN.
- **ZEBRA-FINSTELLUNG**
- EINSTELL INTERNES/EXTERNES **MIKRO**
- VIDEO-STUMMSCHALTSTEUERUNG
- VIEW MODE-FINSTELLUNG
- VORSCHAU SCHÄRFENTIEFE
- BEL-VORSCHAU/WEISSABGLEICH MAN.
- NATÜRLICHE LIVEANSICHT
- HISTOGRAMM
- WASSERWAAGE
- MODUS GROSSE INDIKAT
- STEUERRING-EINST.
- $\cdot$  SPOTMESSUNGS-SPERRE ( $\textcircled{\scriptsize{2}}$  [10\)](#page-12-0)
- NUR AE SPERRE
- NUR AF SPERRE
- AE/AF SPERRE
- AF-EIN
- NUR AWB-SPERRE
- SPERRSTELLUNG
- LEISTUNG
- AUTOMAT. BILDÜBERTRAGUNG
- KOPPLUNGSZIEL AUSWÄHLEN
- Bluetooth EIN/AUS
- SCHNELLMENÜ
- WIEDERGABE
- KEINE (Bedienelement funktionslos)
- \* Die Auswahl über die Funktionstasten steht nicht zur Verfügung, wenn der OVF angezeigt wird.

#### <span id="page-12-0"></span>**SPOTMESSUNGS-SPERRE**

Wenn **SPOTMESSUNGS-SPERRE** ausgewählt ist, können Sie auf das Bedienelement drücken, um Ihr Motiv mit der **SPOT**-Belichtungsmessung zu messen, unabhängig davon, welche Option aktuell unter **a AUFNAHME-EINSTELLUNG** > AE-MESSUNG ausgewählt ist. Die unter **a AUFNAHME-EINSTELLUNG** > **AE-MESSUNG** ausgewählte Option kann durch erneutes Drücken des Bedienelements wiederhergestellt werden.

#### <span id="page-13-0"></span>**X100V Bedienungsanleitung:** P **230 Ver. 2.00 FUNKTIONSSPERRE**

Ausgewählte Bedienelemente lassen sich sperren, um eine unbeabsichtigte Betätigung zu verhindern.

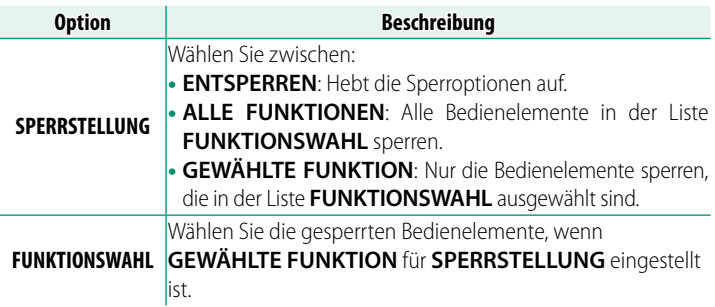

- N• Die mit **GEWÄHLTE FUNKTION** ausgewählten Steuerungen können während der Aufnahme jederzeit gesperrt werden, indem Sie **MENU/OK** gedrückt halten. Um die Bedienelemente zu entsperren, halten Sie die Taste erneut gedrückt.
	- Die Option **FUNKTIONSWAHL** > **SUCHERAUSWAHLHEBEL** wurde geändert:
		- -**SUCHERAUSWAHLHEBEL (ZIEHEN U. HALTEN)**: Sperren der Funktion, die dem Sucherwähler als Funktionstaste zugewiesen wurde.
		- -**SUCHERAUSWAHLHEBEL**: Sperren der EVF/OVF/ERF-Anzeigeauswahl.

#### <span id="page-14-0"></span>**X100V Bedienungsanleitung: <b><b>P** 236 Ver. 3.00 **Bluetooth-/SMARTPHONEEINSTEL**

#### Einstellungen für Bluetooth vornehmen.

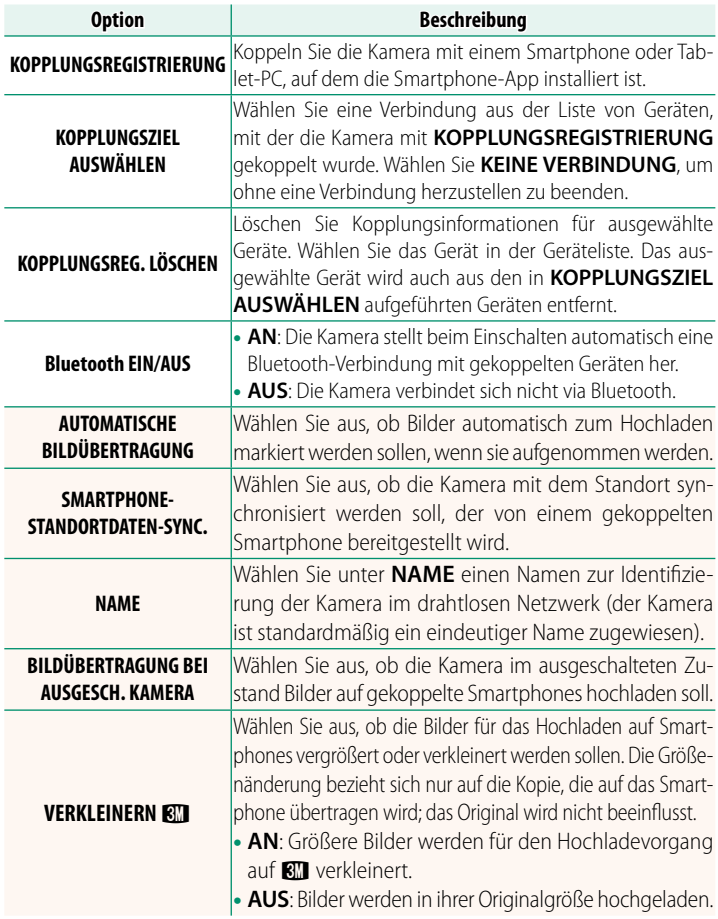

- N Vergewissern Sie sich, dass auf Ihrem Smartphone die neueste Version der verfügbaren Smartphone-App installiert ist. Die verschiedenen Betriebssysteme verwenden verschiedene Apps; für weitere Informationen besuchen Sie bitte: *https://app.fujifilm-dsc.com/*
	- Die Bilder werden während der Aufnahme und Wiedergabe sowie bei ausgeschalteter Kamera hochgeladen, wenn **AN** sowohl für **Bluetooth EIN/AUS** als auch **AUTOMATISCHE BILDÜBERTRAGUNG** ausgewählt wurde oder wenn die Bilder gerade mit der Option **REIHENFOLGE BILDÜBERTR.** im Wiedergabemenü zum Hochladen ausgewählt sind.
	- Die Uhr der Kamera wird automatisch auf die von den gekoppelten Smartphones gemeldete Zeit eingestellt, wenn die App gestartet wird.

#### <span id="page-16-0"></span>**X100V Bedienungsanleitung: <b><b>P** 239 Ver. 2.00 **VERBINDUNGSMODUS**

### Einstellungen für die Verbindung zu externen Geräten anpassen.

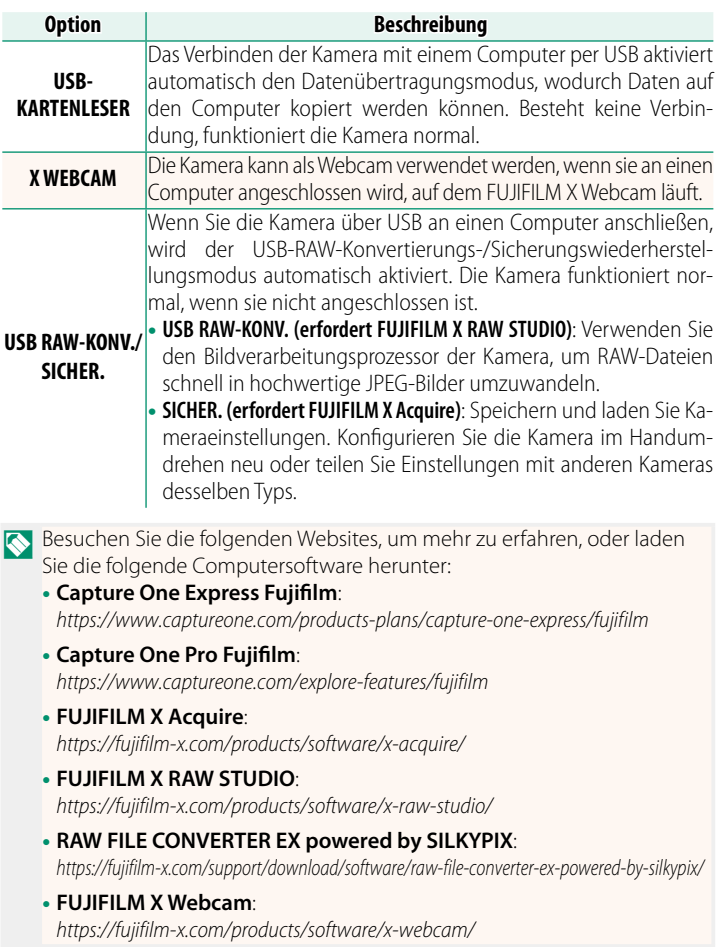

#### <span id="page-17-0"></span>**X100V Bedienungsanleitung: <b><b>P** 274 Ver. 3.00  **An Smartphones anschließen**

Stellen Sie Verbindungen zu Computern, Smartphones oder Tablets über ein drahtloses Netzwerk her. Weitere Informationen finden Sie im Internet: http://fujifilm-dsc.com/wifi/

#### **Smartphones und Tablets**

#### **Installation von Smartphone-Apps**

Bevor Sie eine Verbindung zwischen dem Smartphone und der Kamera herstellen können, müssen Sie mindestens eine geeignete Smartphone-App installieren. Besuchen Sie die folgende Website und installieren Sie die gewünschten Apps auf Ihrem Smartphone.

https://app.fujifilm-dsc.com/

N Die verfügbaren Apps sind vom Betriebssystem des Smartphones abhängig.

### **Verbindung mit einem Smartphone**

Koppeln Sie die Kamera mit dem Smartphone und stellen Sie die Verbindung über Bluetooth® her.

**1** Drücken Sie **DISP/BACK**, während die Aufnahmeinformationen angezeigt werden.

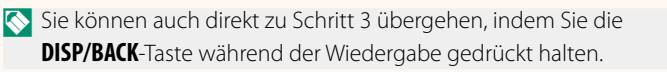

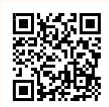

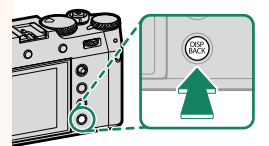

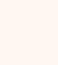

**2** Markieren Sie **Bluetooth** und drücken **Sie MENU/OK. Bluetootham and the state of the state of the state of the state of the state of the state of the state of the state of the state of the state of the state of the state of the state of the state of the stat** 

**3** Markieren Sie **KOPPLUNG** und drücken Sie **MENU/OK**.

**4** Starten Sie die App auf dem Smartphone und koppeln Sie das Smartphone mit der Kamera.

Weitere Informationen finden Sie auf der folgenden Website: https://app.fujifilm-dsc.com/

Wenn die Kopplung abgeschlossen ist, werden die Kamera und das Smartphone automatisch über Bluetooth verbunden. Ein Smartphone-Symbol und ein weißes Bluetooth-Symbol erscheint auf der Anzeige der Kamera, wenn eine Verbindung hergestellt ist.

- N Wenn die Geräte gekoppelt sind, stellt das Smartphone automatisch die Verbindung mit der Kamera her, wenn die App gestartet wird.
	- Deaktivieren Sie Bluetooth, wenn die Kamera nicht mit einem Smartphone verbunden ist, um den Akku weniger zu belasten.

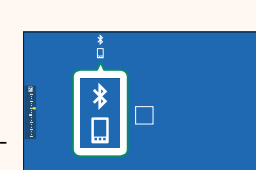

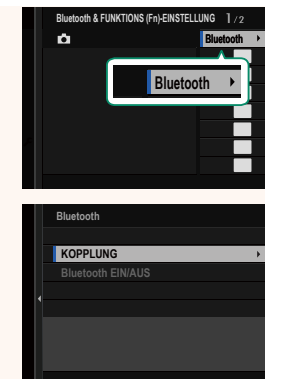

#### **Verwendung der Smartphone-App**

In diesem Abschnitt finden Sie Informationen über die verfügbaren Optionen beim Herunterladen von Bildern auf Ihr Smartphone mit der Smartphone-App.

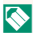

N Bevor Sie fortfahren, wählen Sie **AN** für **Bluetooth-/ SMARTPHONEEINSTEL** > **Bluetooth EIN/AUS** aus.

**Auswahl und Herunterladen von Bildern mit der Smartphone-App** Sie können die ausgewählten Bilder mit der Smartphone-App auf ein Smartphone herunterladen.

N Weitere Informationen finden Sie auf der folgenden Website:

*https://app.fujifilm-dsc.com/*

**Hochladen von Bildern, wenn sie aufgenommen werden** Bilder, die mit **AN** für D **VERBINDUNGS-EINSTELLUNG** > **Bluetooth-/SMARTPHONEEINSTEL** > **AUTOMATISCHE BILDÜBERTRAGUNG** ausgewählt wurden, werden automatisch für das Hochladen auf das gekoppelte Gerät markiert.

- N Wenn **AN** sowohl für **Bluetooth-/SMARTPHONEEINSTEL**<sup>&</sup>gt; **Bluetooth EIN/AUS** als auch **BILDÜBERTRAGUNG BEI AUSGESCH. KAMERA im Z VERBINDUNGS-EINSTELLUNG-Menü ausgewählt** ist, wird das Hochladen zum gekoppelten Gerät fortgesetzt, auch wenn die Kamera ausgeschaltet ist.
	- Wenn Sie **AN** für <sup>D</sup> **VERBINDUNGS-EINSTELLUNG** > **Bluetooth-/ SMARTPHONEEINSTEL > VERKLEINERN <a>BI auswählen, wird die** Komprimierung aktiviert, wodurch die Dateigröße beim Hochladen verringert wird.

**Auswahl der Bilder für das Hochladen im Wiedergabemenü das Hochladen**  Verwenden Sie **REIHENFOLGE BILDÜBERTR.** > **RAHMEN AUSWÄHLEN**, um die Bilder für das Hochladen auf ein gekoppeltes Smartphone oder einen Tablet-PC über Bluetooth® auszuwählen.

#### **Bilder auf einen Computer kopieren: PC AutoSave**

Installieren Sie die neueste Version von FUJIFILM PC AutoSave auf Ihrem Computer, um Bilder von der Kamera über drahtlose Netzwerke zu übertragen (Wi-Fi).

#### **FUJIFILM PC AutoSave**

Downloads und weitere Informationen finden Sie auf:  *http://app.fujifilm-dsc.com/de/pc\_autosave/*

#### **Computer: Drahtlose Verbindungen**

Sie können Bilder von der Kamera mithilfe der Option **PC AUTO-SPEICHER** im Wiedergabemenü übertragen.

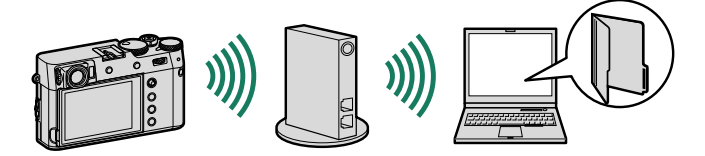

## **FUJIFILM**

#### **FUJIFILM Corporation**

7-3, AKASAKA 9-CHOME, MINATO-KU, TOKYO 107-0052, JAPAN

https://fujifilm-x.com

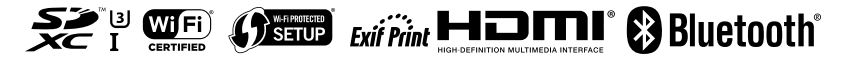